# **Stacks & Animation** *ImageJ*

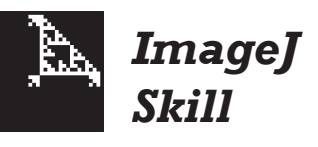

# *What is a stack?*

A stack is a series of two or more images in a single window. These images, called *slices*, can represent motion, time, space, or wavelength. Slices can be displayed in sequence either manually or automatically, and can be used to create two- and three-dimensional views of a scene or object. The features of a stack window are shown below.

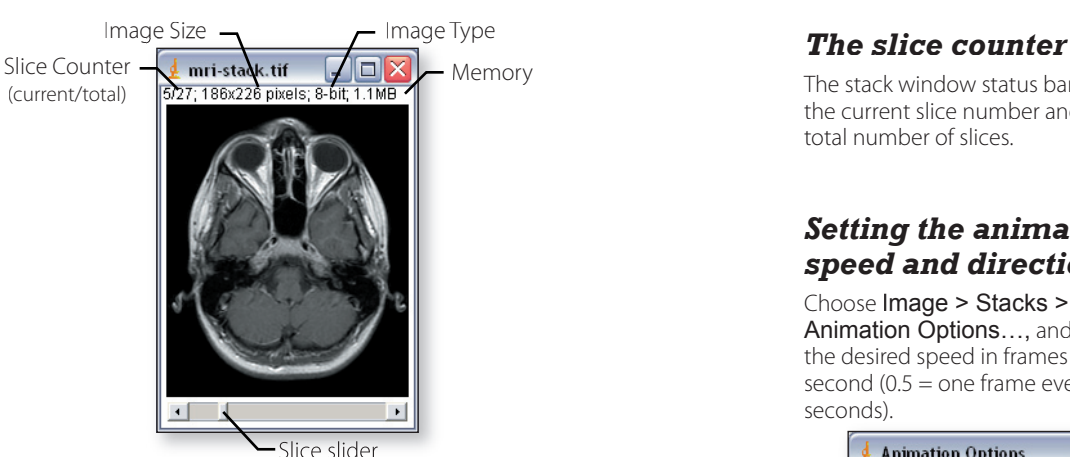

## *Moving through a stack*

- **Manually**—Use the > and < keys or the scroll bar (slice slider) to move forward and backward through the slices in a stack. (Hold the  $>$  and  $\lt$ keys down to move quickly through many slices.)
- **Animation**—Choose Image > Stacks > Animate or press the backslash (\) key to start and stop the animation. (You can also click on the image to stop the animation.)

# *Making a stack*

To make a stack, all images must be the same type and have the same dimensions (height, width, and bit depth).

**From a series of open images**—Choose Image > Stacks > Convert Images to Stack. The new stack window is named **Stack**. (The original image names are shown to the right of the slice counter, but are lost when you save the stack.)

From a series of saved files—Choose File > Import > Image Sequence, and specify the sequence options for the slices you want to import.

# *Order of slices*

When you make a stack, the slices are arranged in the order in which they were created or opened, which is shown at the bottom of the **Win dows** menu. When you *import* an image sequence, images are opened in alphanumeric order by image name.

The stack window status bar shows the current slice number and the total number of slices.

#### *Setting the animation speed and direction*

Choose Image > Stacks > Animation Options…, and enter the desired speed in frames per second  $(0.5 =$  one frame every two seconds).

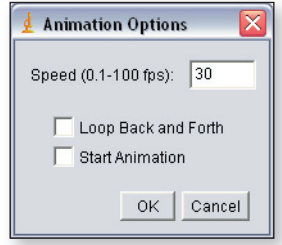

Normally, the animation plays in 1-2-3-1-2-3 order. By checking the **Loop Back and Forth** option, the animation will play in 1-2-3-2-1 order.

#### *Sequence options*

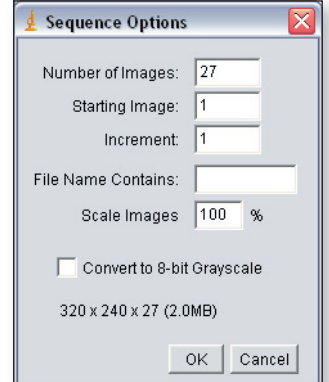

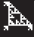

# *Unstacking a stack*

To separate a stack into separate windows, choose Image > Stacks > Convert Stack to Images. The windows are numbered 001, 002, 003, etc.

# *Editing a stack*

**To add a slice** *after* **the current slice**—choose Image > Stacks > Add Slice.

**To add a slice** *before* **the current slice**—hold down the **Alt** (Win) or **Option** (Mac) key, then choose Image > Stacks > Add Slice.

**To delete a slice**—choose Image > Stacks > Delete Slice.

# *Creating a montage*

Since a stack cannot be printed for a report or poster, ImageJ provides a way to arrange the slices of a stack in rows and columns as a single image called a *montage*.

To make a montage, choose Image > Stacks > Montage…, specify the number of rows and columns, and click **OK**.

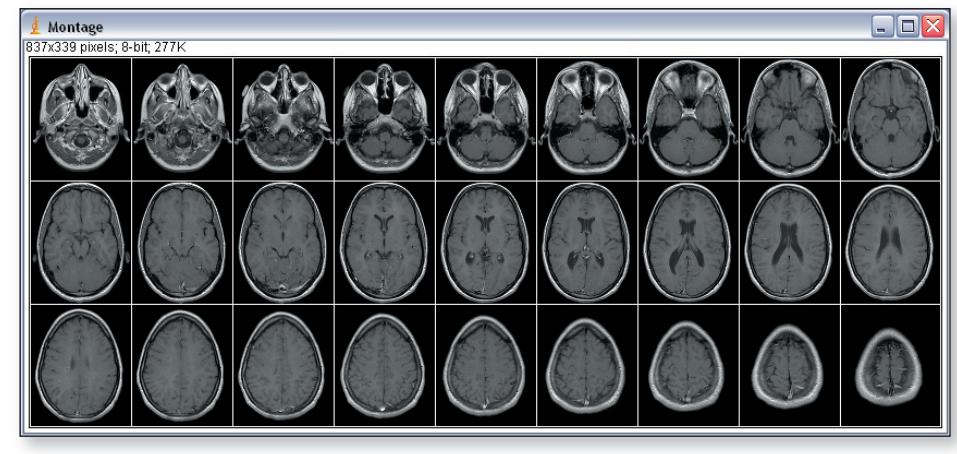

### *Processing stacks*

When you conduct processing operations on a stack, you are given the option to process the current slice only (**No**), all slices (**Yes**), or cancel the process.

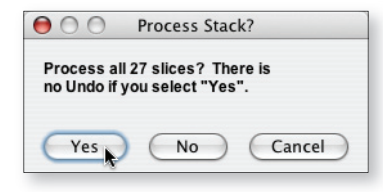

#### *Montage options*

In addition to the number of rows and columns, you can resize the images, include every Nth image, and other options.

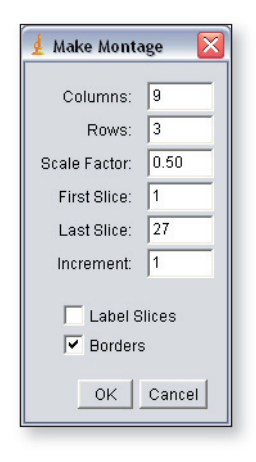

# *Converting a stack to an .avi movie*

To convert a stack into an .avi movie that can be played on many freeware movie player applications such as QuickTime Player, choose File > Save As... > AVI... and save the file. Optional plugins are available from the ImageJ download site that may allow users to save stacks in other movie formats.

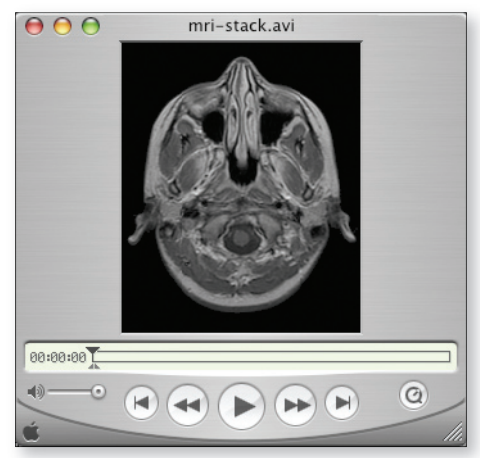

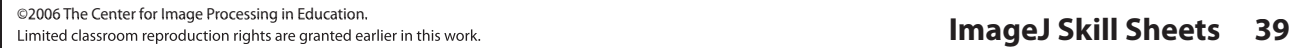

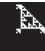